## SFF Virtual Edition

## **How do I use a promo code?**

From sff.org.au click on the Virtual Edition tile or the On Demand link to go to the On Demand home page

Select your film – please note some codes may be restricted to specified titles or bundles

Click Rent. The rent button is found by hovering over the film on the On Demand home page, or on the right hand side on the film page

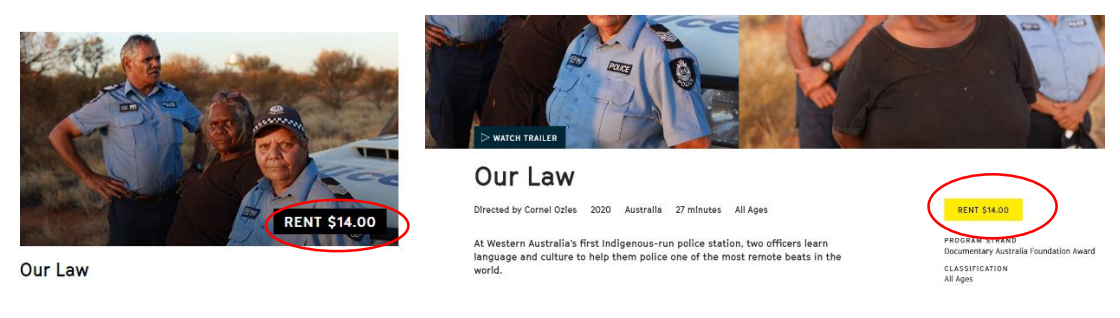

Home page **Film page Film page** 

Follow the prompt in the pop up window to create or log in to your account

Once you are logged in the payment screen will appear

Tick the I Have a Promo Code box

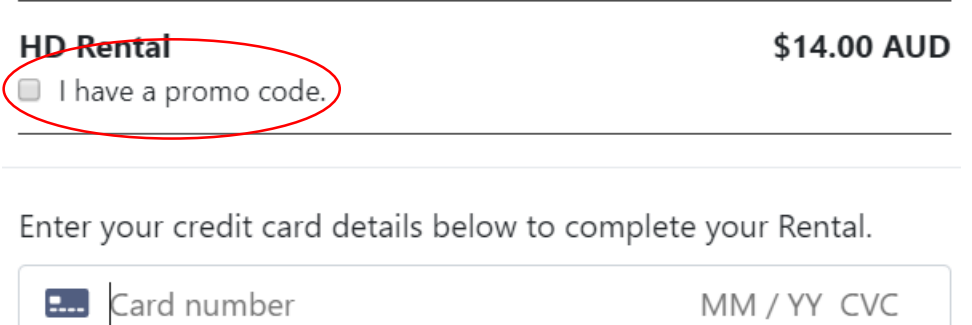

Then add your promo code in the field and press apply. The price will adjust automatically

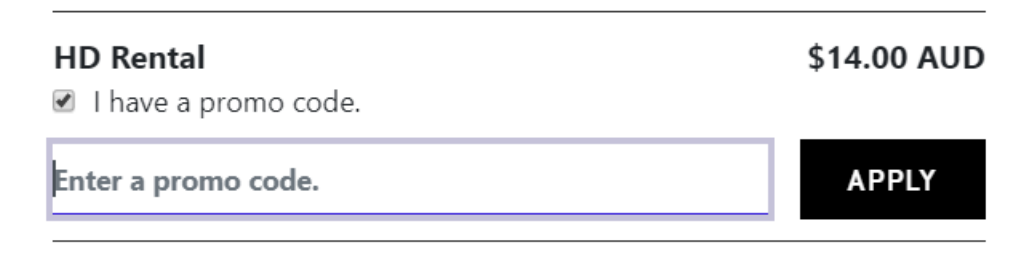